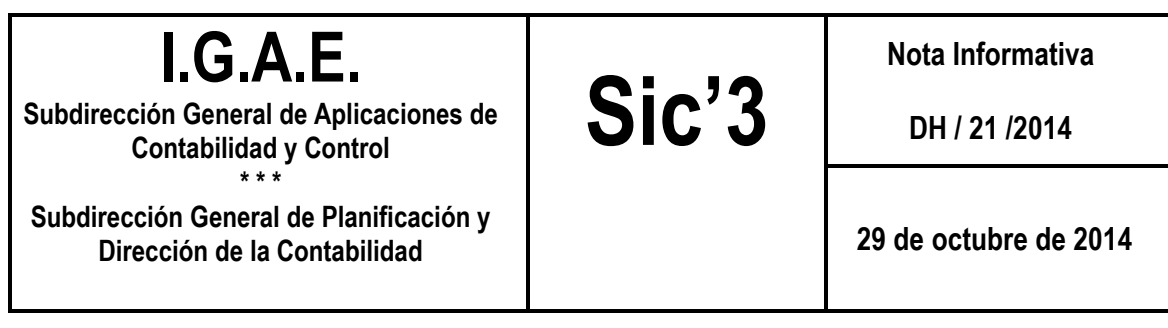

## ASOCIAR UNA FACTURA A MAS DE UN DOCUMENTO CONTABLE

 Ya se ha habilitado la posibilidad de asociar una factura registrada en el Registro Contable de Facturas a más de un documento contable. La opción de menú es:

## Documentos Contables y Telcon > Otras Actualizaciones Doc. Contables.

En la pantalla se solicita el número de registro de la factura:

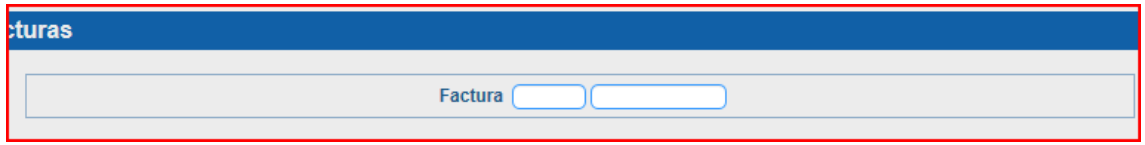

 Se cumplimentará y, si la factura se encuentra en el estado correcto se abre un bloque para indicar a qué operaciones se asocia la factura:

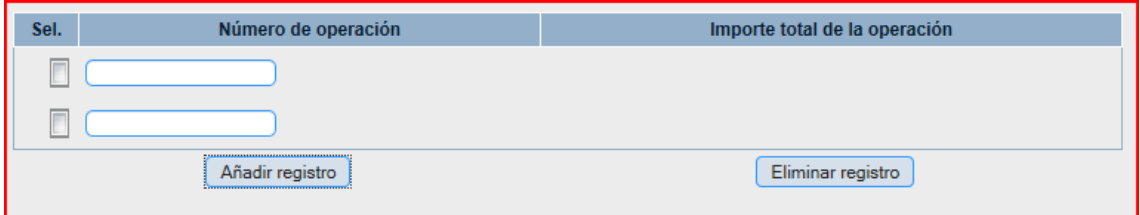

Si se necesitan más números de operación se pulsa en el botón "Añadir registro"

 Una vez cumplimentados los números de operación se pulsa en el botón de "Validar", el sistema, además de mostrar el resultado de la validación, enseñará el importe total de las operaciones:

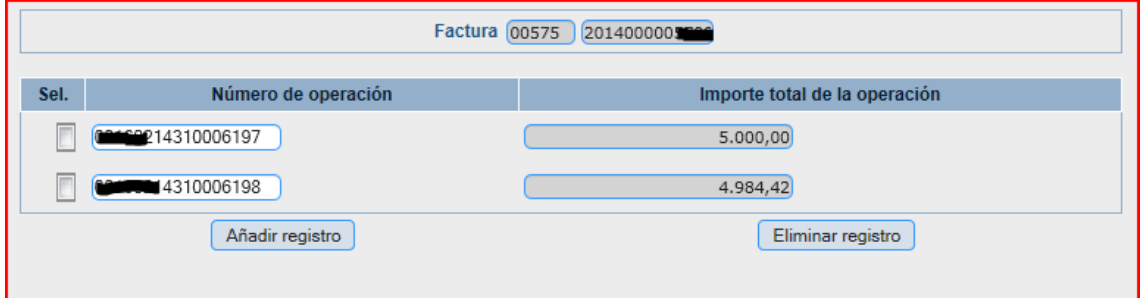

 Si el resultado de la validación fuera erróneo, se mostrarán los motivos (suma de importes incorrecta, tercero operaciones no coincide con el de la factura, …), en caso contrario se mostrará:

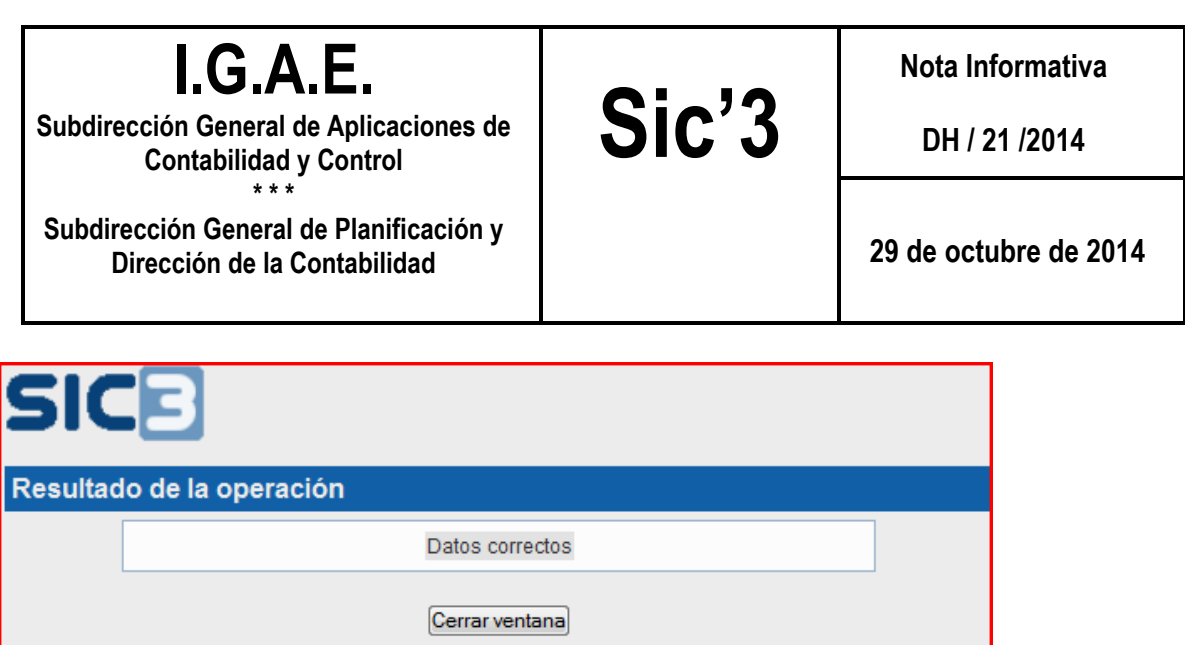

Pudiéndose confirmar la acción con el botón "Aceptar".

 La factura pasará a tener el estado que corresponda en función de cómo se encuentren las operaciones a las que ha quedado asignada.

En el historial de la factura se puede ver como ha quedado asociada a dos operaciones.

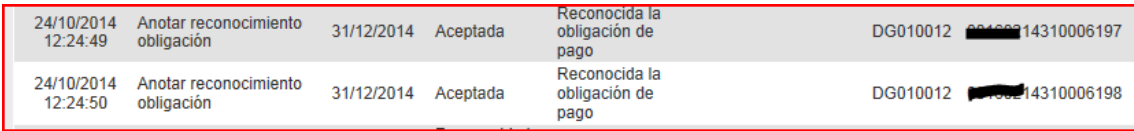

 Si la asociación hecha presentase algún error, habría que deshacerla por completo y volver a realizarla.

 Para deshacerla se accede al mismo punto de menú y se cumplimenta el número de registro de la factura, se pulsa en "Aceptar" y, una vez se muestran en pantalla las operaciones a que está asociada esa factura, se pulsa en "Eliminar".

 Con esa acción la factura pasa al estado aceptada y, si se consulta el historial de la misma, se puede observar cómo se le han desasociado las operaciones:

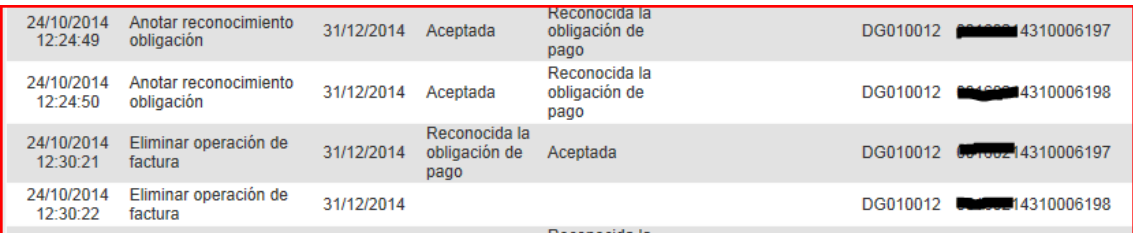

 En el momento en que se pague una de las operaciones asociadas, la factura figurará como Pagada, con pago parcial:

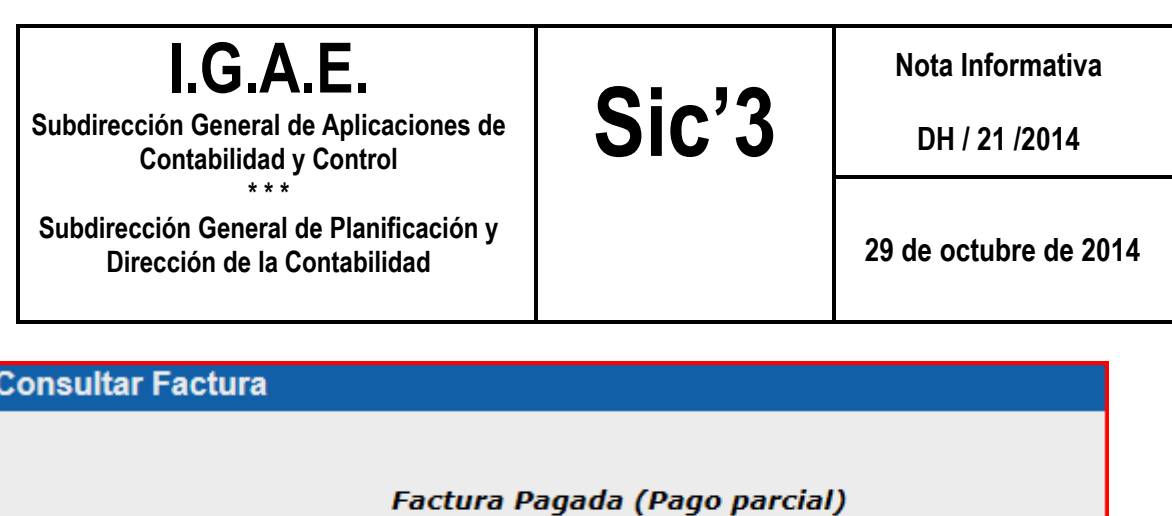

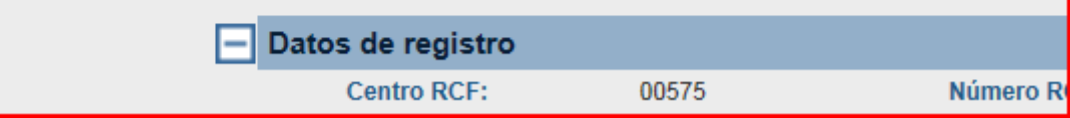

Y en la consulta del historial se registra el paso de Reconocida la obligación a Pagada:

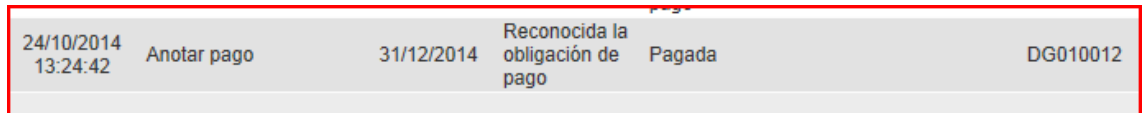

Cuando se paguen todas las operaciones asociadas a la factura ya figurará como Pagada:

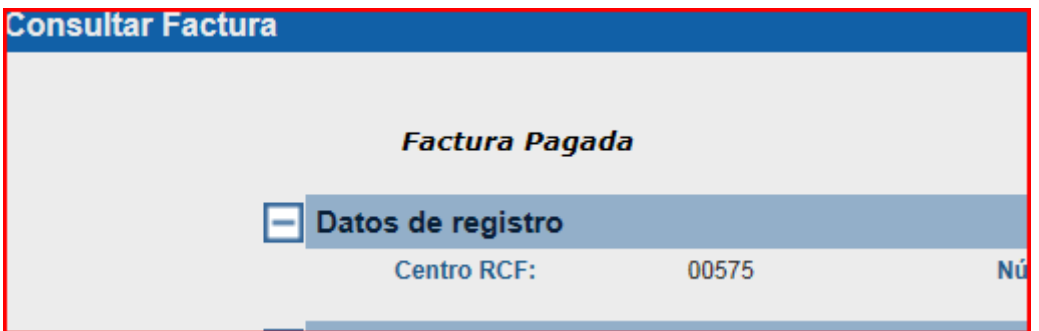

Y en el historial se registra como un paso de pagada a pagada

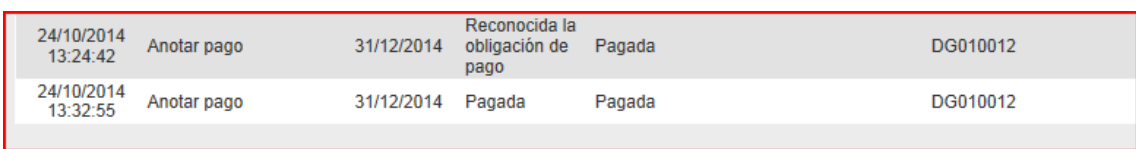